## **VESTAL HIGH SCHOOL Vestal, New York 13850**

**SCHOLARSHIP INFORMATION FOR SENIORS** 

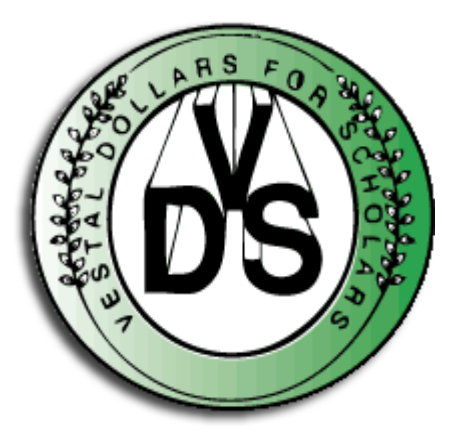

 **NAME & DESCRIPTION:** Vestal Dollars For Scholars' scholarships

 **QUALIFICATIONS:** Must be a graduating senior pursuing postsecondary education.

 **BENEFITS:** Numerous scholarships ranging from \$500 - \$5,000.

 **DATE DUE ONLINE:** April 5, 2024

 **Application instructions are available in the Counseling & Guidance Office or in Google Classroom.** 

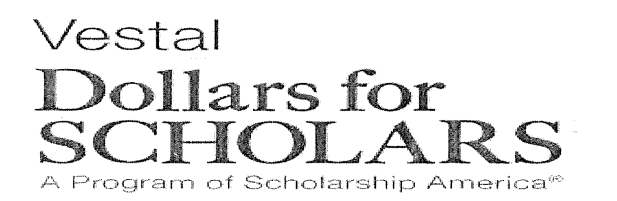

#### **VHS COUNSELOR EMAILS**

Leanne Schneider (A-B) – [lfschneider@vestal.k12.ny.us](mailto:lfschneider@vestal.k12.ny.us) Kathryn Yezzi (C-G) – [kjyezzi@vestal.k12.ny.us](mailto:kjyezzi@vestal.k12.ny.us) Christi Smith (H-L) – [chsmith@vestal.k12.ny.us](mailto:chsmith@vestal.k12.ny.us) Katy Jablonowski (M-Se) – [kjablonowski@vestal.k12.ny.us](mailto:kjablonowski@vestal.k12.ny.us)  Rebecca Martino (Sh-Z) – [rmmartino@vestal.k12.ny.us](mailto:rmmartino@vestal.k12.ny.us)  **VHS COUNSELOR PHONE NUMBER** 

## **2024 APPLICATION INSTRUCTIONS** Phone # - (607)757-2214

Vestal Dollars for Scholars awards approximately ninety scholarships each year to students residing in the Vestal  *Central School District. We have awarded over one million dollars in scholarships over the past quarter century.* 

 information we need to make scholarship decisions. These instructions walk you through the process of applying for website. If you have any questions, please contact Mrs. Jablonowski in the Counseling & Guidance Office. Our application process is now online! Please follow the directions below carefully to be sure that you enter all the **local scholarships ONLY**. To apply for national scholarships, you will need to carefully follow those instructions on the

#### **DIRECTIONS FOR APPLYING:**

- Go to<http://vestal.dollarsforscholars.org>
- Click on the tab at the top of the page for "Students & Parents". Please read thru "Our Scholarship Process".
- Click the "Click to Login" button
- Click the "Don't have an account yet? Create one here" link to set up your account.
- Choose VESTAL SENIOR HIGH SCHOOL as your school.
- **application.** All other items are helpful in matching to national scholarships but are optional for the Vestal • Input your basic information. **You must complete all double starred (\*\*) items in order to submit your**  application. If you would like text alerts with reminders about your application, you must opt in for text messages. When you are done entering your information, click the "Submit" button.
- Once completed, check your email to retrieve your login information. (Be sure to check your spam file!)
- Click the link in your email to input your temporary password, then create your own password.
- Once logged in, click "save and continue".
- When you come to 2024 Scholarship Year Reminder, click "continue".
- Under "My Information" on your dashboard page, click on the "Work on Profile" button.
- You will then see multiple tabs on your left under "My Information".

 **Basic Info section – You must complete all double starred (\*\*) items in order to submit your application.** All other items are helpful in matching to national scholarships but are optional for the Vestal application.

 **Additional Info section – You must complete all double starred (\*\*) items in order to submit your application.** All other items are helpful in matching to national scholarships but are option for the Vestal chapter application.

**Schools section –** In this section, you must fill in Grade Level, High School Information, and College Information.

#### **GPA section – Only complete the double starred (\*\*) items in this section.**

- Under "GPA information available", choose the option "I have high school GPA information only"
- Check the box "My school uses weighted GPAs"
- Next to "Cumulative HS GPA", enter your numerical GPA
- Next to "Cumulative Weighted GPA Scale", choose the option "100"

#### **Class Rank section** –

- Under "Does your school rank students?", choose the option "Yes"
- Under "What system does your school use?", choose the option "Integer"
- Enter your class rank and class size. **Your class size is 257**.

 Test Information" tab. If you have not taken the SAT or the ACT, click on the "I don't have any test scores".**Test Scores section** – If you have taken the SAT or the ACT, enter your scores in this section by clicking on the "Enter **Activities section** – In this section, you may enter all school or community related activities you have participated in over the past 4 years by clicking on the "Add another activity" tab. This may include clubs and organizations, school sports and/or community sports, volunteer activities, church/religious activities and/or music/theater/arts activities.

 Vestal DFS application scoring process. However, you must complete this section by clicking on the "I don't have any **Awards section** – You do not need to fill out this section as this section is not used as a scored section during the awards" tab.

**Employment section** – If you have any employment experience for which you were paid during the past 4 years, enter it in this section by clicking on the "Enter Employment Information" tab. If you do not have any employment experience, you must complete this section by clicking on the "I don't have any employment" tab.

 earned. You will receive extra points on your application for each DFS certificate that you upload! There is a scanner  in the Counseling & Guidance Office if you do not have access to one. **No other documents are needed.** If you do **Documents section** – In this section, you should scan and upload any Dollars for Scholars certificates you may have not have any documents to upload, click on the "I don't have any documents" tab.

**Parent/Guardian Info section** – This section is **NOT** required if you are over the age of 16.

**Financial Info section** – This section is **NOT** required.

 as "I plan to be an accountant." will receive less points than a multi-step response such as "I plan to major in accounting, earn a CPA after graduation and then work for my dad's firm. Once experienced, I plan to start my own **Goals Essay section** – This section is for you to state your future goals and aspirations. There is no word count requirement. Keep in mind that multi-step responses will receive more points. For example, a 1-step response such firm where I will capitalize on computer technology by offering accounting software packages to my clients."

 **Unusual Circumstances Essay section** – This section is for you to state any unusual family or personal circumstances that have affected your achievement in school, work experience or school and community activities.

**Transcripts section** – In this section, you must click on the "Add School Official Information" tab and input the correct information for your school counselor, which can be found on the front page of this instruction sheet.

 \*\*\***Your counselor should be the only person submitting your reference\*\*\* References section** – In this section, you must click on the "Add Reference Information" tab and input the correct information for your **SCHOOL COUNSELOR**, which can be found on the front page of this instruction sheet.

 you to a page where you must verify your eligibility for certain scholarships by clicking on the "Verify Eligibility for All must answer **ALL** the questions. When you are done, click on the "submit" tab. Next, you will be taken to a page scholarships. Review the list of remaining scholarships and submit each one individually by clicking the "Apply" tab. These scholarships require an essay and are optional. Once you have done this, your application is complete. **My Scholarships section** – To complete your application, you **MUST** click on the "My Scholarships" link. This will take Scholarships" tab. There you will find a list of YES or NO questions. Some of the questions are repetitive but you that shows you a list of scholarships that match you. Click on the "Apply to all scholarships with a red Apply button" tab. (This may take a few minutes) Next, you must enter your electronic signature to confirm your eligibility for these

# **\*\*IMPORTANT\*\***

 **You must follow these instructions completely to finalize your application. DFS applications are scored by section, so please complete each section to the best of your ability to increase your chances of winning a scholarship!** 

# **Scholarship deadline is April 5, 2024!!**